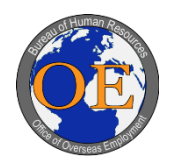

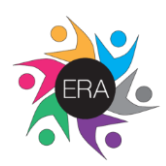

# **Section II: Applying for Jobs**

# **Step 1:**

- .<br>1. Sign in to your ERA account by providing email and password.
- 2. Click "Login."

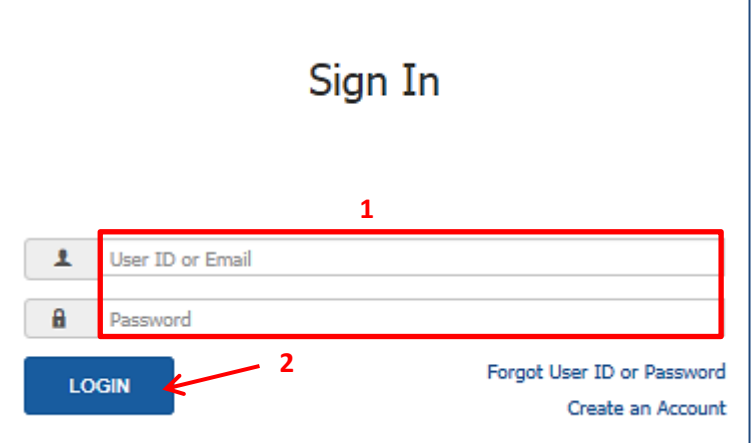

# **Step 2:**

Click "Search for Jobs" from the Applications Dashboard.

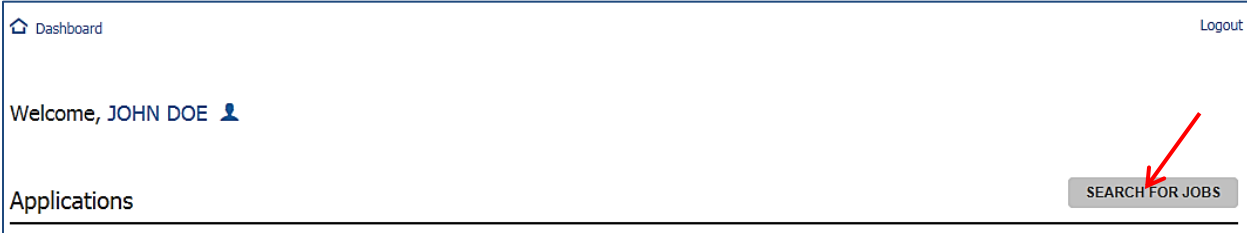

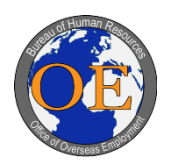

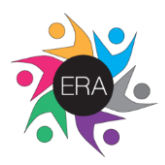

# **Step 3:**

- 1. Enter search terms (e.g., job title) on the Currently Available Vacancies Page. o *Optionally*, to narrow down your search, click "Show Filter" and select any dropdown options (i.e., Series, Salary, Location, Grade, and Service). Then click "Apply".
- 2. Press the magnifying glass symbol to start your search.

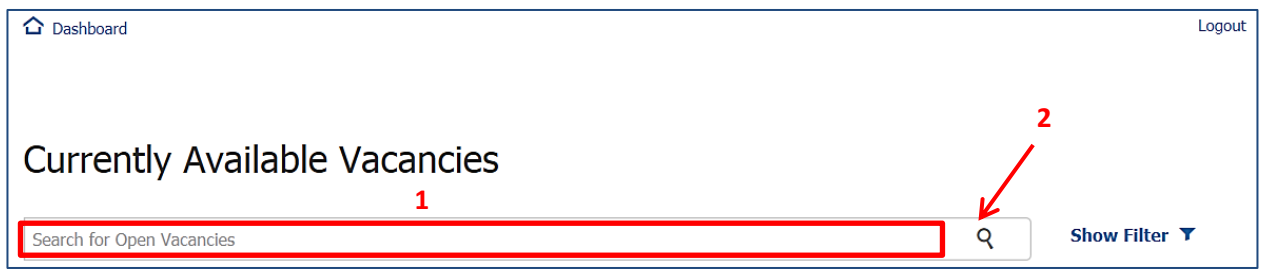

#### **Step 4:**

Click on the hyperlinked Announcement Number that you're interested in applying for located next to the Position Title.

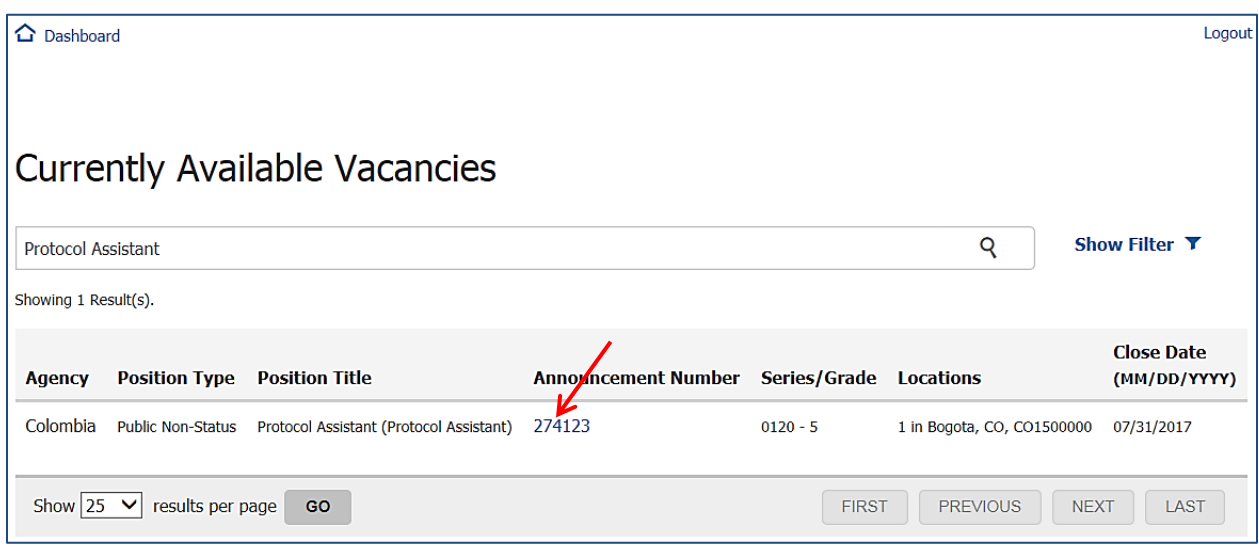

#### **Step 5:**

Click "Apply to this Vacancy" after reviewing information on the Vacancy Details Page (e.g., Duties, Qualifications and Evaluations).

o *Optionally*, click "View Eligibility Questions" and "View Vacancy Questions" to see what questions will be asked during the application.

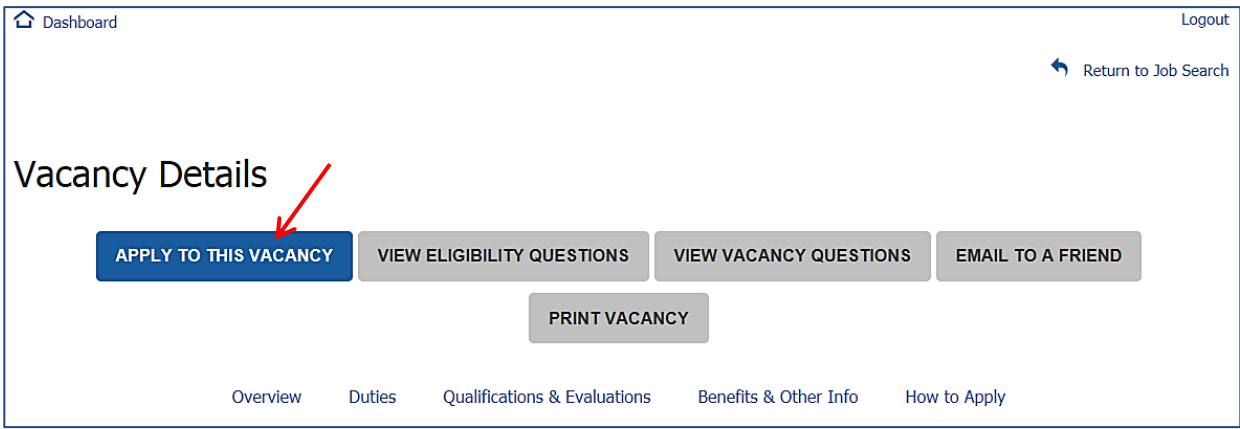

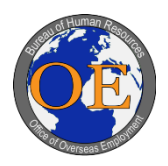

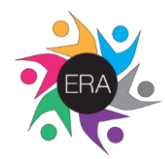

**Step 6:** 

- 1. Respond to the Eligibility Questions (or review your previous responses if you have already applied for a job using ERA).
- 2. Click "Next."
	- o Your responses to Eligibility questions will be saved by the system and will be retrieved once you apply for other vacancies using ERA.
	- o Note that the system will not allow you to save incomplete response to the Eligibility Questions.
	- o All items marked with a red asterisk (**\***) are mandatory and require a response. These include items 2, 3, 4, 5, 6, 7, 8, 9, 10, 11, 12, 13, and 35.
		- Items 2, 5, 6, 7, 8, 13, and 35 have various follow-up questions if responded "Yes."
		- **If you are required to provide a typed response to a mandatory question that is not** applicable to your situation, enter "Does not apply" or "Not applicable."
		- You must complete the entire set of the mandatory Eligibility Questions in order to press "Next" (only then your responses will be saved by the system).

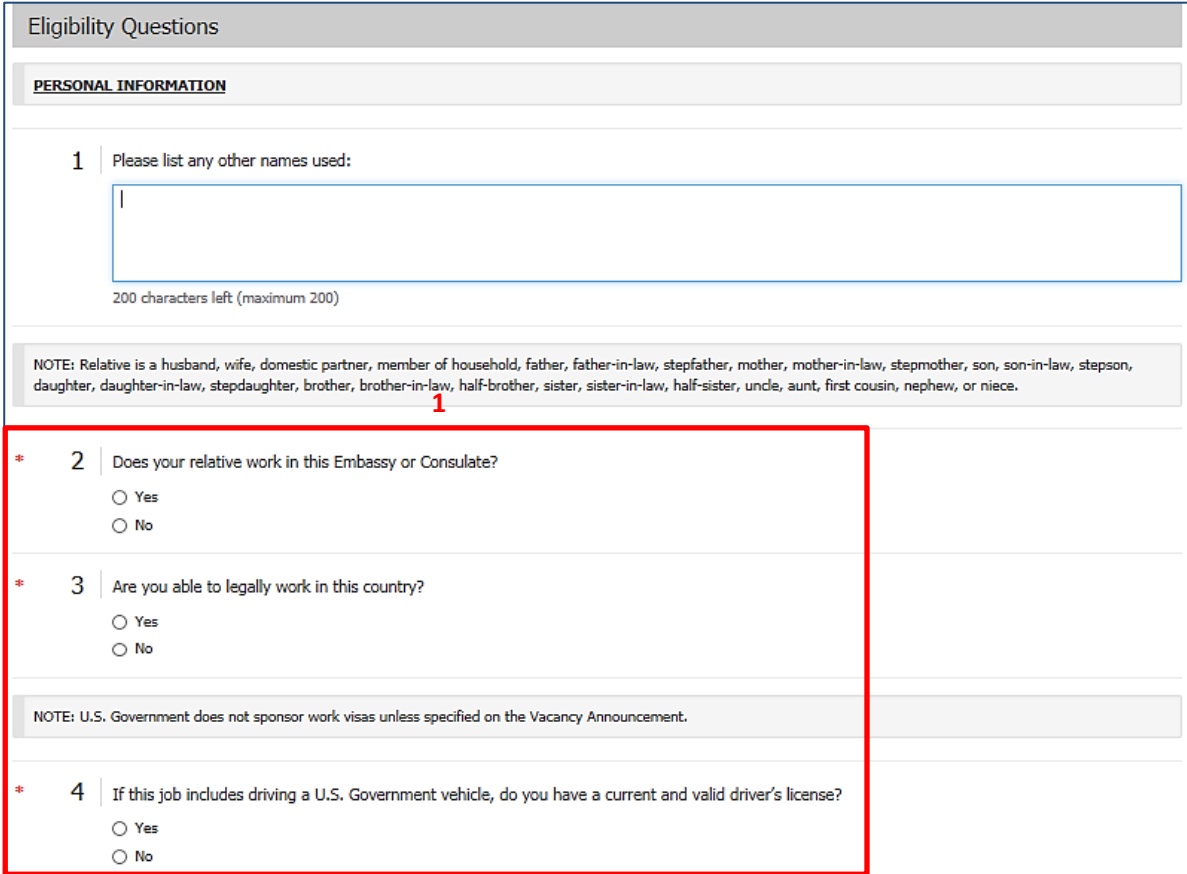

Important: All the information you provide may be verified by a review of the work experience and/or education as shown on your application form, by checking references and through other means, such as the interview process. Any exaggeration of your experience, false statements, or attempts to conceal information may be grounds for not hiring you, or for firing you after you begin work.

**2**

**NEXT** 

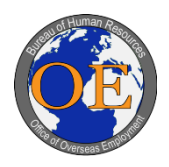

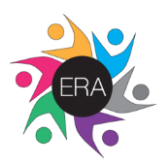

## **Step 7:**

- 1. Provide/review information under Series, Grade, and Location sections.
	- o Select "Yes" for the grade(s) that you'd like to apply in the Grade section. If not a single grade is selected, ERA will not allow you to proceed.
	- o Check the box next to the location where you'd like to apply.
- 2. Click "Next."

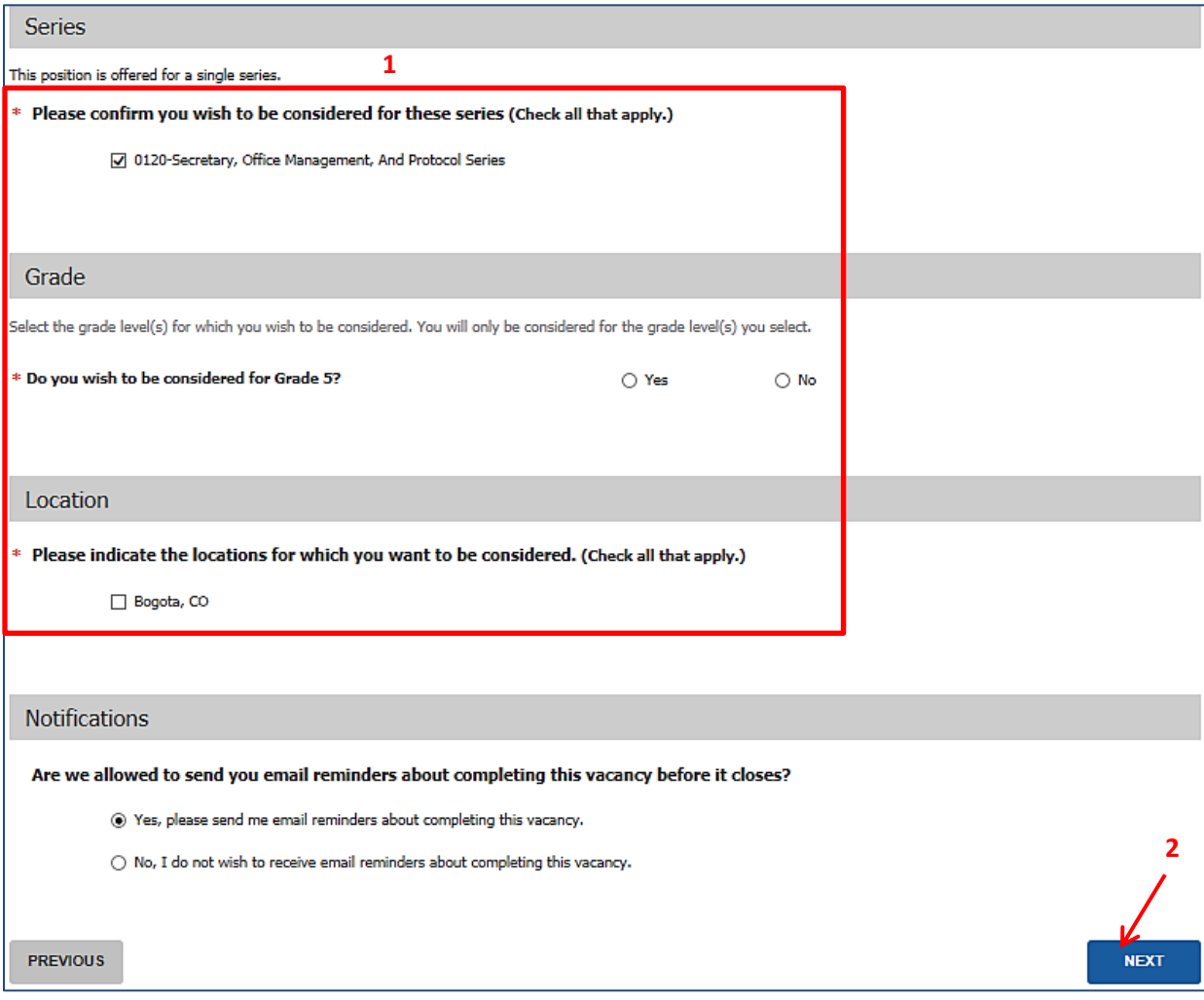

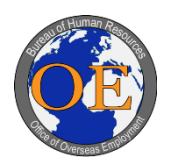

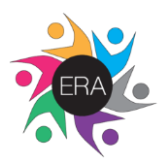

# **Step 8:**

- 1. Respond to Vacancy Questions by selecting the responses that match your previous experiences.
- 2. Click "Next."

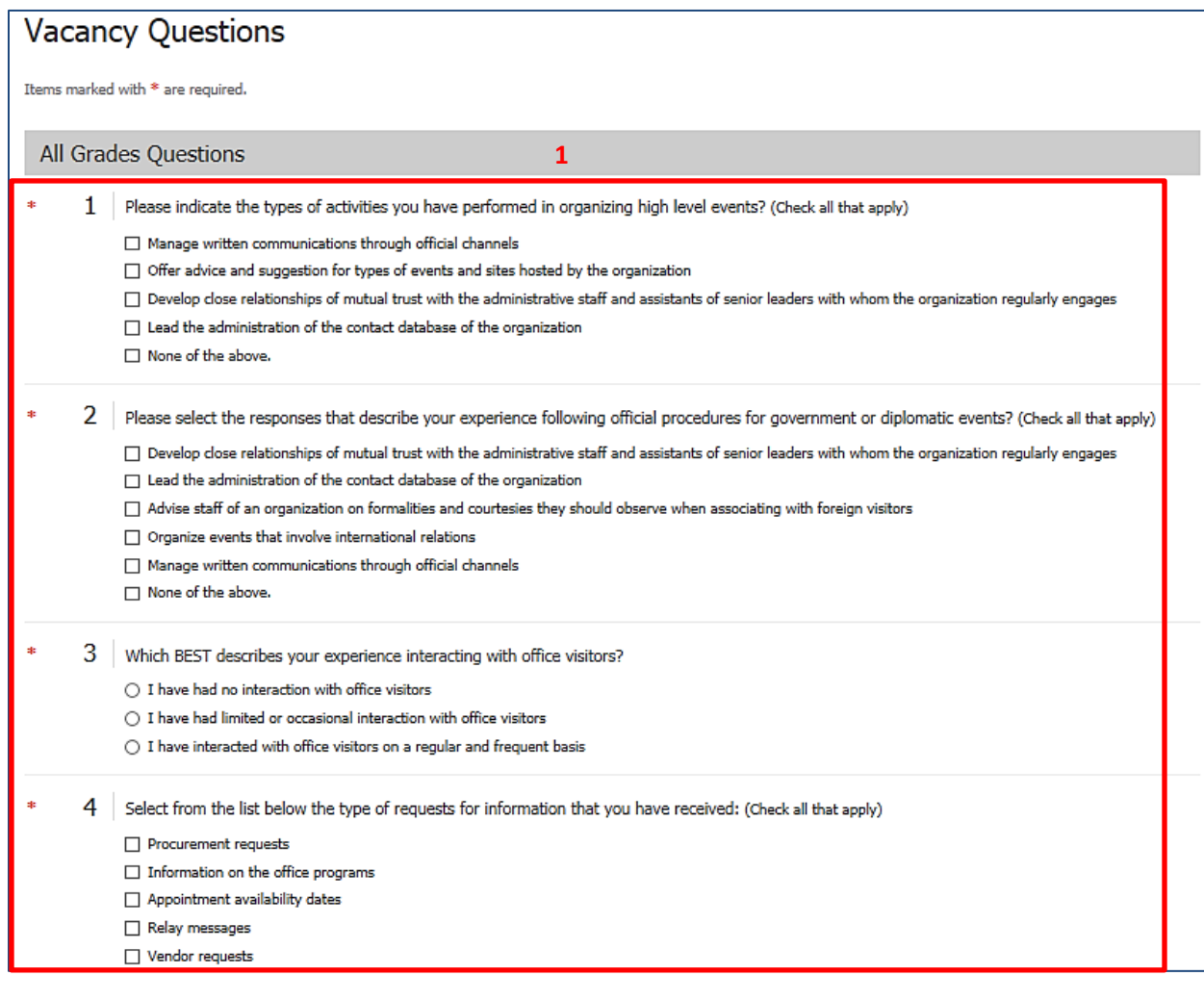

Important: All the information you provide may be verified by a review of the work experience and/or education as shown on your application form, by checking references 2 and through other means, such as the interview process. Any exaggeration of your experience, false statements, or attempts to conceal information may be grounds for not hiring you, or for firing you after you begin work.

**PREVIOUS** 

**NEXT** 

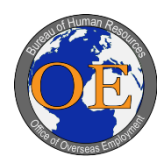

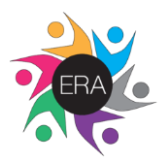

# **Step 9:**

- 1. Click "Upload from your computer" to attach documents to your application.
- 2. Select Document Type by using the dropdown.
- 3. Enter Document Description.
- 4. Click "Browse" and find the right file.
- 5. Click "Upload."
	- o Repeat 1 through 5 for every requested document, specified in the vacancy announcement.
	- o Note that only one file may be uploaded per document type.
	- o Uploading multiple documents to the same document type will result in previously uploaded versions to be replaced by the most recently uploaded file.
- 6. Click "Save and Continue."
	- o If one or more requested documents types do not have an attachment, you will receive a "Missing Document?" pop-up window.
		- Click "Continue" if there are no additional documents to upload or click "Cancel" if you'd like to upload additional documents.
		- **E** After uploading a document you may use it to apply to other vacancies by clicking "Reuse a Document."

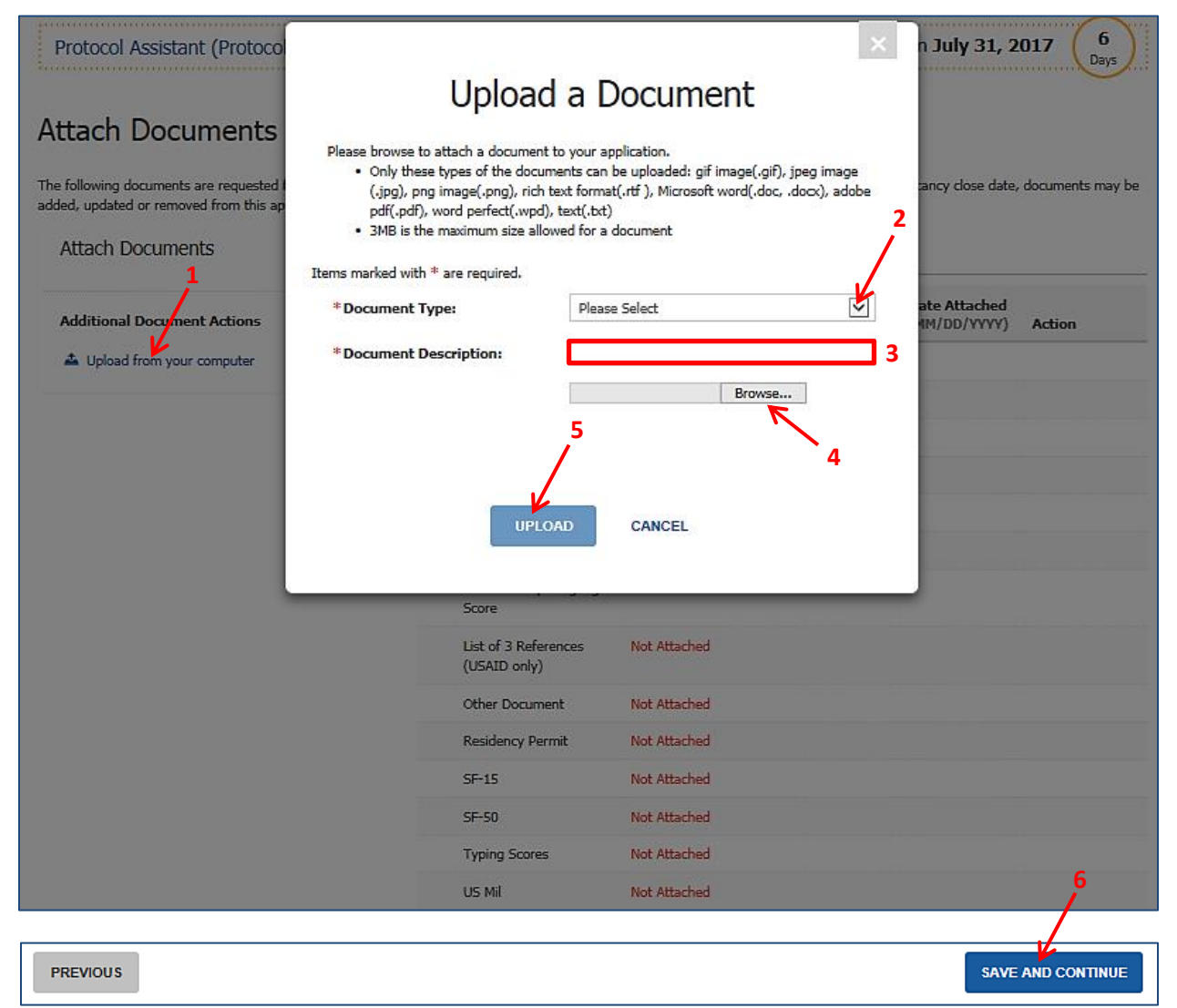

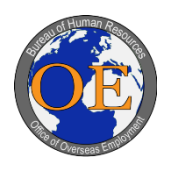

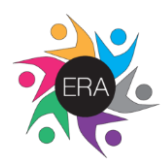

**2**

## **Step 10:**

- 1. Review/Edit information on the Application Review and Submit Page.
	- o Scroll all the way down the page to review all of the information provided by you.
	- o Click "Edit" and update any section as necessary (i.e., Personal Information, Series/Grade/Location, Eligibility Questions, Vacancy Questions, and/or Documents).
		- Click "Save" after updating Personal Information and Series/Grade/Location Sections and
			- you will return to the Application Review and Submit Page.
		- Click "Save" after updating Eligibility Questions and you will return to the Vacancy Questions Section (Step 8). Then click "Next" at the bottom of each section until you return to the Application Review and Submit Page.
		- Click "Next" after updating the Vacancy Questions section and you will return to the Application Review and Submit Page.
- 2. Click "Submit Application."

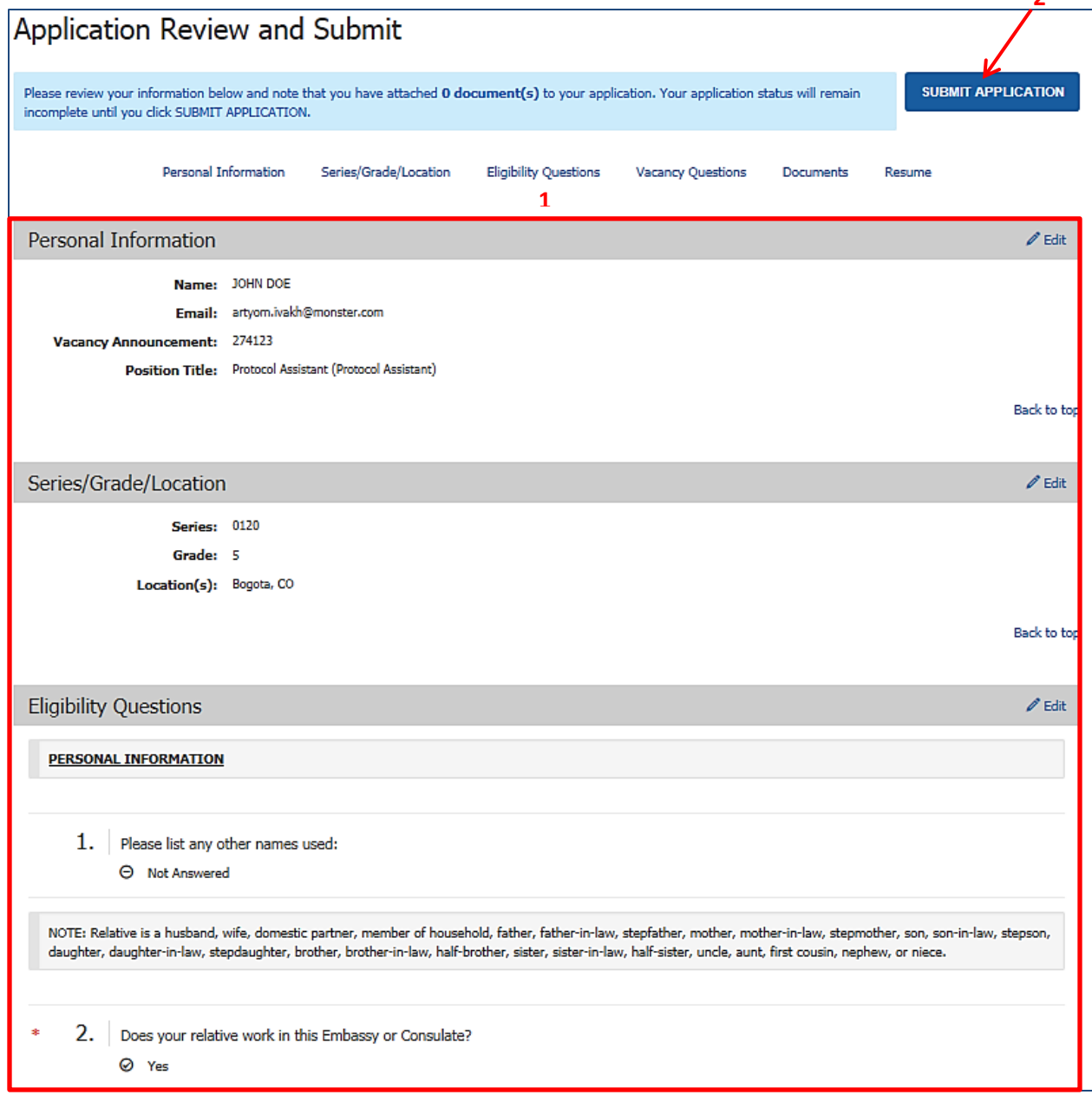

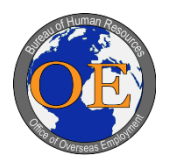

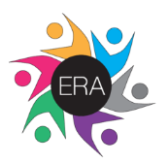

- 3. Receive confirmation that you have successfully submitted your application.
	- o A confirmation window will appear automatically after clicking "Submit Application" in the previous step.
- 4. Click "View your Dashboard" to review your application status or "Return to Vacancy Listing" to continue applying for other vacancies.

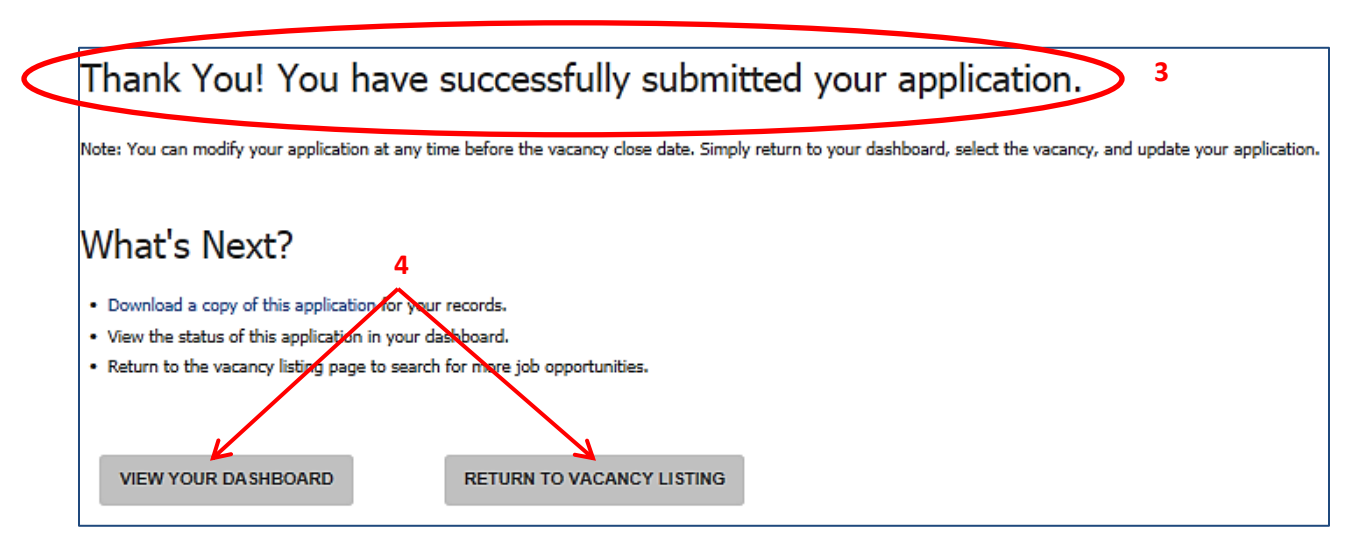